## **COLLEGARE IL VIDEOPROIETTORE TRAMITE RETE**

Il videoproiettore Epson EB 1980WU è un proiettore di rete ed è possibile utilizzarlo da pc portatile, tablet e smarthphone connessi in rete, senza collegare alcun cavo (vga o hdmi). Tale procedura evita di perdere tempo con collegamenti fisici con cavi. Ad esempio durante una revisione i vari **gruppi, possono proiettare i propri elaborati dal loro posto, senza andare alla cattedra del docente.**

## **PREREQUISITI:**

1) **Essere connessi alla rete wireless** (non serve internet, basta visualizzare gli altri pc); 2) Il proiettore deve essere impostato con **sorgente LAN** dal telecomando;

3) **Avere installato il programma EasyMP Network Projection** o una versione recente di windows (8 e10) per gestire il proiettore**.** 

Il programma **EasyMP Network Projection**, è disponibile sia per windows che per mac osx sul sito ufficiale della Epson, nell'Appstore di apple, nel Playstore di google, sul pc docente dentro la cartella sul desktop, oppure sul server del corso di laurea dentro la cartella **server/03\_software/Driver/PROIETTORI\_EPSON\_AULA\_A\_B**

Le nuove versioni di windows 8 e 10 hanno già integrato un gestore di proiettori di rete. Premere contemporaneamente i 2 tasti: **tasto windows+P** .

## **PROCEDURA:**

1) accendere il videoproiettore con il telecomando oppure col tasto **power** sul pc del docente;

2) premere sul telecomando oppure sul programma del pc docente il tasto "**LAN**", finchè il proiettore non visualizza la schermata blu con scritto come segue:

## **lan: 192.168.0.68 (aula A) oppure lan: 192.168.0.67 (aula B)**

3) Usare il gestore di windows o mac per videoproiettori di rete, oppure aprire il programma **EasyMP Network Projection.** Scegliere modalità di connessione avanzata ed impostarla con la spunta come predefinita.

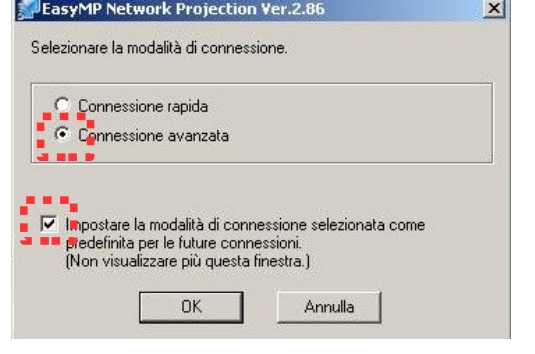

4) Premere su **ricerca automatica** e scegliere con la spunta il proiettore che si vuole utilizzare. Nel caso non funzioni utilizzare la ricerca manuale, inserendo l'indirizzo IP proiettato sulla schermata blu, ad esempio per laula A è **192.168.0.68 .** Premere **connetti**, adesso il proiettore visualizzerà la schermata del pc collegato.

Alla fine della sessione **disconnettersi** dal proiettore.

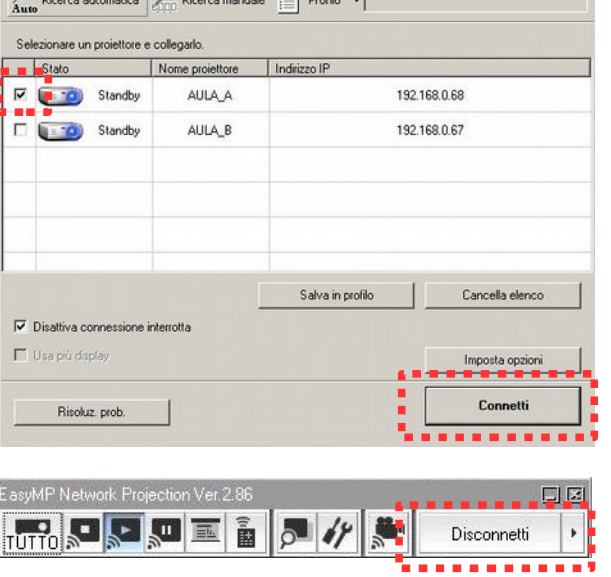

EasyMP Network Projection Ver.2.86 - Connessione av

 $\mathbf{r}$  and  $\mathbf{r}$ 

**Download per windows<https://ftp.epson.com/drivers/epson16189.exe>- download per mac osx<https://ftp.epson.com/drivers/epson16807.dmg> su Appstore o Playstore cercare iProjection della Epson per tablet e smartphone**

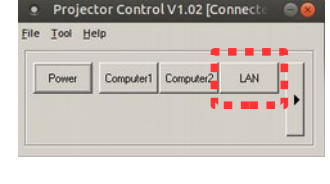

ok PC or Mar

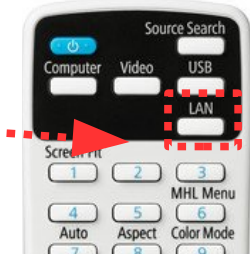

 $| \square | \times |$